# **How to Use the Get & Transform Feature in Excel**

By Rich Malloy, Tech Help Today [\(www.techhelptoday.com\)](http://www.techhelptoday.com/)

## **Get Data from a Website**

This technique is handy for capturing data from a website. It especially useful for webpages that need to be accessed multiple times, such as a page of stock prices. Note that this will work with any web page that contains tabular data, but for best results the page should be available without a password. In this exercise we will get data from the Nasdaq After-Hour page, which is active between 4 and 8 pm Eastern US Time.

Procedure:

Using a web browser, go to:<http://www.nasdaq.com/symbol/amzn/after-hours> Copy the address of the web page. In Excel 2016, click the Data tab. In the Get & Transform group on the left, click: From Web In the From Web dialog box, Paste the address of the web page.

In the Navigator dialog box, click the Table that contains the data you need.

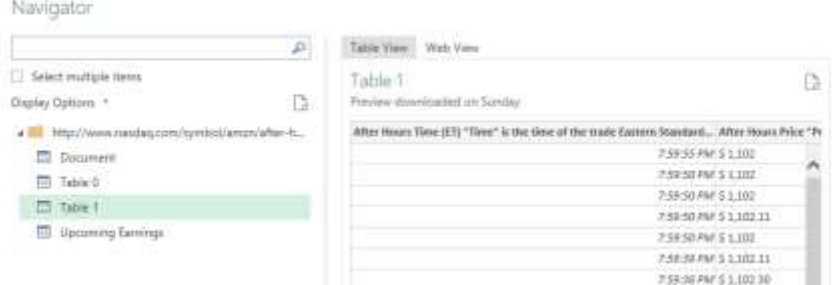

Click: Load

A new sheet will appear with a formatted table containing the data from the web page.

On the right, a Queries & Connections pane will appear with the new query.

Right-click the new query and choose Rename.

Rename the query as: After-Hours Amazon Prices

Right-click the worksheet tab and rename the sheet as: After-Hours AMZN

# **Get Data from a Stepped Layout Table**

A stepped table such as the one below may be easy to read, but it is not a standard dataset format. If data is not in a standard dataset format, it will be difficult to analyze the data with Pivot Tables and other techniques. Fortunately, the Get & Transform tool can easily transform such a table into a useful dataset.

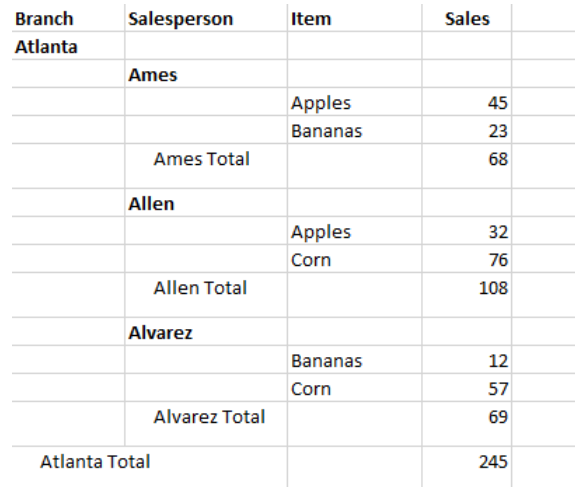

#### **Procedure:**

Download the file Stepped-Data-Table.xlsx and store it into an appropriate folder.

In Excel,

In Excel 2016, click the Data tab.

Find the Get & Transform group on the left

Click Get Data > From File > From Workbook

In the Import Data dialog box, browse to the folder containing the file and double-click the file. In the Navigator dialog box, click the table icon (Stepped) on the left.  $\Box$   $\times$ 

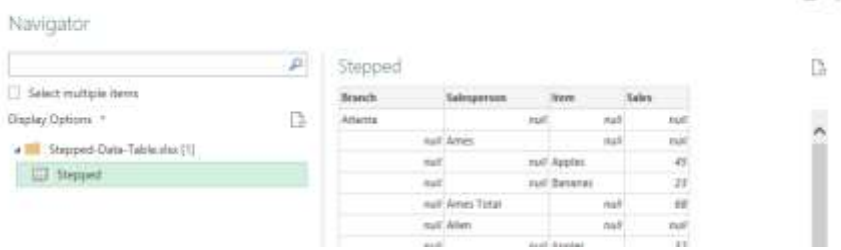

At the bottom of the Navigator dialog box, click: Edit

The Query Editor will appear showing the table.

Click the Branch column header to select the column (if not already selected).

#### Get & Transform in Excel

Transform Home Add Column View  $\overline{2}$ <sup>H</sup> Transpose Data Type: Text +  $\frac{1}{2}$ ,  $\tau$ 馬 ro<sub>1</sub> Me  $\equiv$ śc, 1  $^{ABC}_{123}$  Ext 图 Detect Data Type D- 图-3 《冒 Reverse Rows Group Use mat  $\frac{1}{2}$  as Headers  $\frac{1}{2}$  Count Rows abc Par 画 Rename  $\overline{\mathbf{v}}$ Down By Any Colum 1 Table Up **Text Column**  $\,$  $\boxed{\mathbb{H}}$  +  $A^B_C$  Branch  $\mathbf{F}$   $\mathbf{A}^{\mathsf{B}}$  Salesperson  $\boxed{\mathbf{A}^B_C}$  Item  $\overline{\mathbf{y}}$  | 1<sup>2</sup><sub>3</sub> Sales  $\overline{\phantom{0}}$  $\,1\,$ Atlanta  $null$ null null Queries  $\sqrt{2}$ null Ames null null  $\overline{3}$ 45 null null Apples  $\overline{4}$ null Bananas 23 null

Click the Transform tab and then click the Fill button and choose Down:

Click the Salesperson column header and repeat the above Fill procedure.

Now we can remove the Totals rows, which each have a null in the Item column.

Click the Item column header to select it.

Click the Filter button in the Item column header, then uncheck the (null) check box, and click OK.

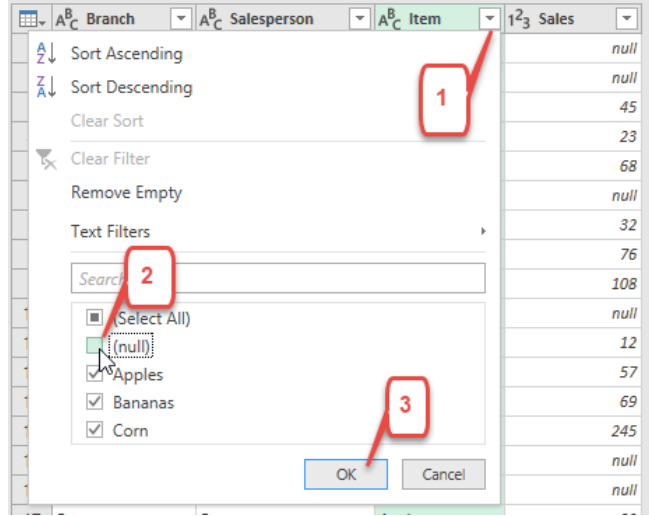

Locate the Query Settings task pane on the right. Rename the query as: Get Stepped Table

In the upper left, click the top part of the button Close & Load. Home

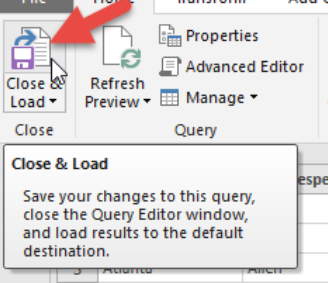

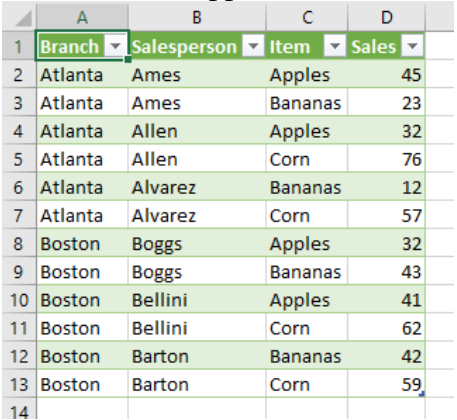

A new worksheet will appear with a formatted table showing the imported data:

Rename the worksheet tab as: Stepped Data

# **Get Data from a Multi-Column Table**

A multi-column table provides a great amount of information in a small space, but it is not a standard dataset format. If data is not in a standard dataset format, it will be difficult to analyze it with Pivot Tables and other techniques. Fortunately, the Get & Transform tool can easily transform such a table into a useful dataset. Also, note that the Get & Transform feature can handle text files such as .csv as easily as Excel workbook files.

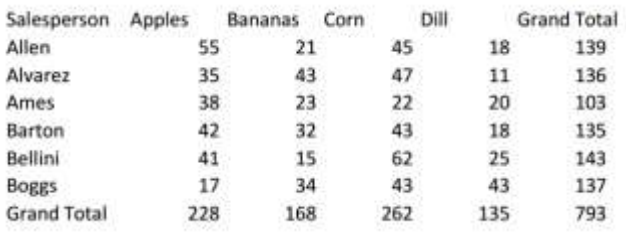

#### **Procedure:**

Download the file Stepped-Data-Table.xlsx and store it into an appropriate folder.

In Excel,

In Excel 2016, click the Data tab.

Find the Get & Transform group on the left

Click From Text/CSV

In the Import Data dialog box, browse to the folder containing the file and double-click the file. In the dialog box, click Edit 日米

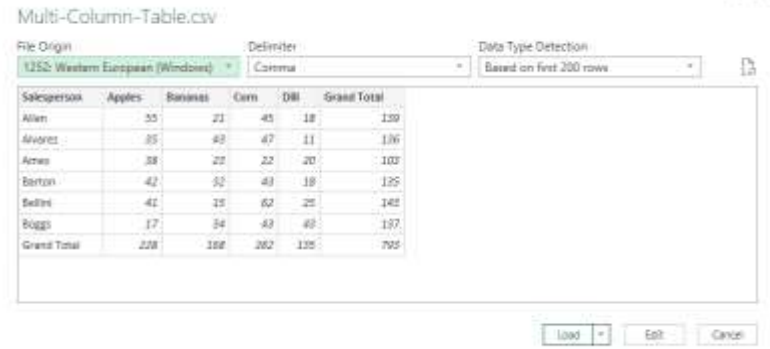

Click the Salesperson column header to select the column, if not already selected. Click the Transform tab.

Click the arrow to the right of the Unpivot button and choose Unpivot Other Columns Right-click the Attribute column header and rename it as Item

Right-click the Value column header and rename it as Amount

Click the Filter button for the Attribute column and uncheck the box for Grand Total

Click the Filter button for the Salesperson column and uncheck the box for Grand Total Click the Home tab.

Click the top part of the Close & Load button.

A new worksheet will appear with a formatted table showing the imported data: Rename the new worksheet tab as: Multi-Column Data

## **Get and Append Data**

You can use the Get & Transform feature to get several data files and append them to each other to form an Excel table. The great thing is that you don't have to name the files; you can simply point to a fold that contains them. Once you set up the query, you can import data into Excel just by placing the data files into the proper folder!

In this exercise, we will combine two Excel spreadsheets: Atlanta.xlsx and Boston.xlsx. Note that in addition to appending the files, we will also include the filenames as a field in the resulting data table, identifying the city where each salesperson is located.

Note that all of the data files have to have the same layout, i.e., the same column headers and the same type of data in the respective columns. Also, the files should use the new "xlsx" or "xlsm" formats. The older ".xls" format could cause problems.

### **Procedure:**

Create a folder called Sales Data (or similar) and copy the Atlanta.xlsx and Boston.xlsx files into it.

Open an Excel file (which could be blank) Click Data > Get Data > From File > From Folder

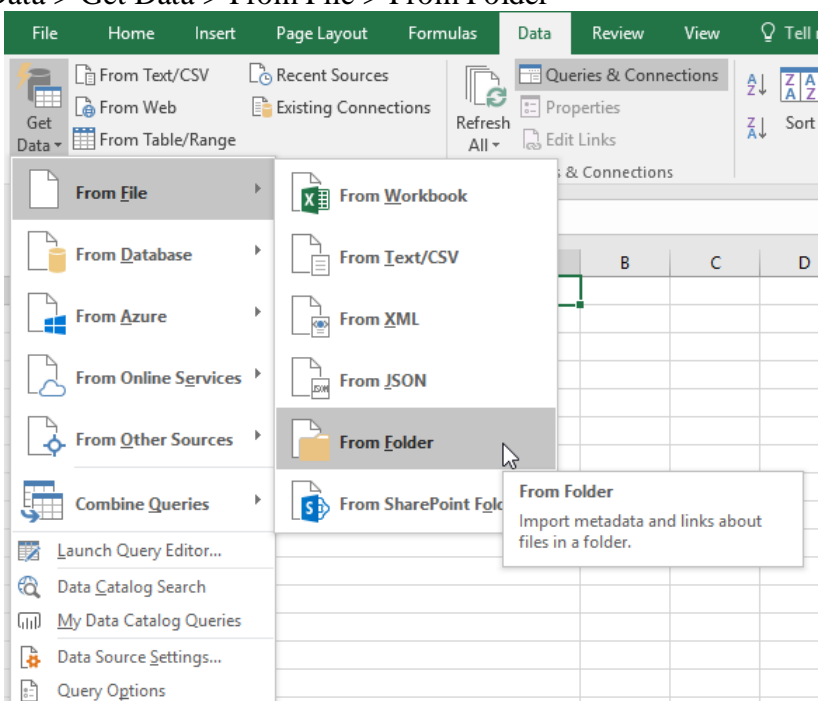

Browse to the folder containing the data files

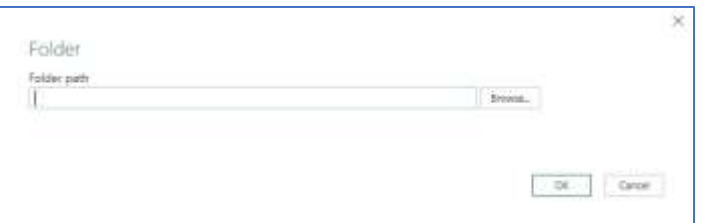

## Click: Combine > Combine & Edit

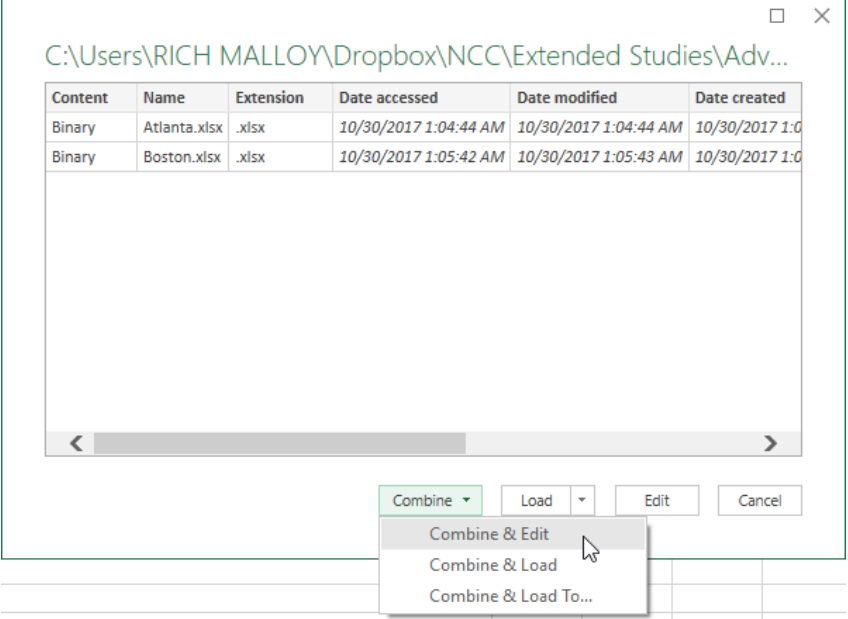

### Select the table Sheet1

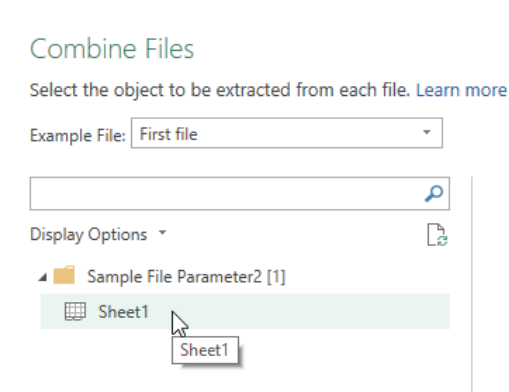

Click: OK Fix the first column (City):

#### Get & Transform in Excel

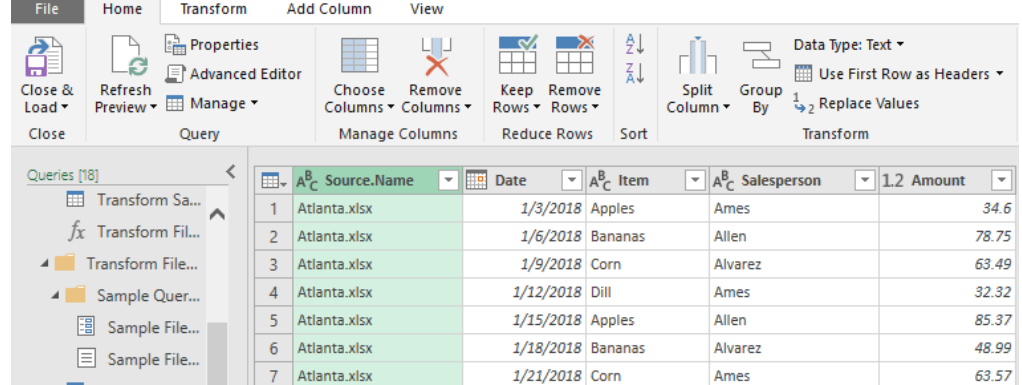

### Right-click the column header for the first column and choose Rename

Enter: City

With the City column selected, click Transform > Extract > Text After Delimiter

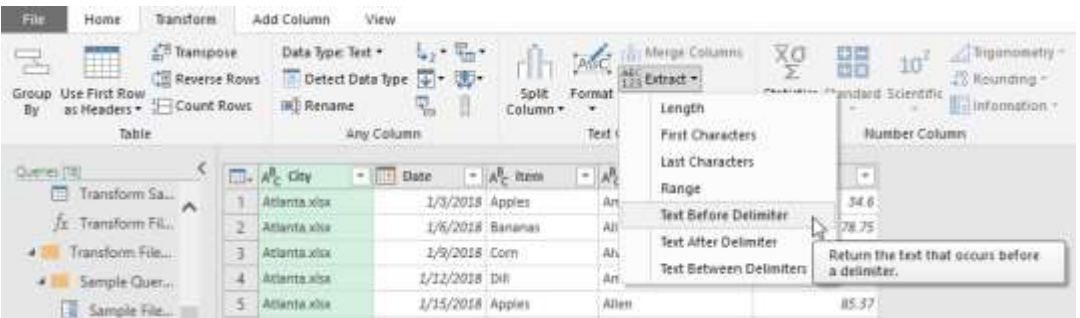

#### Type a period and Click: OK

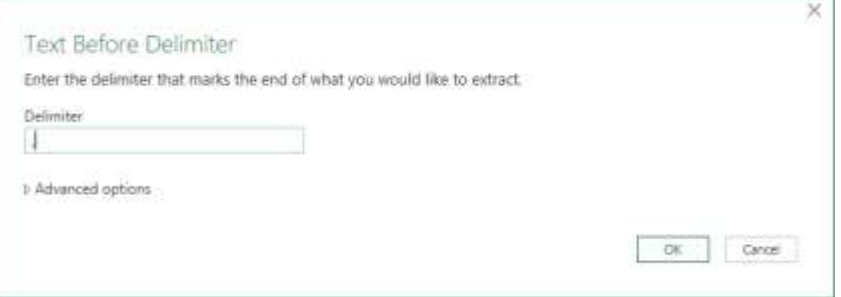

Drag the City column header and position between the columns Item and Salesperson

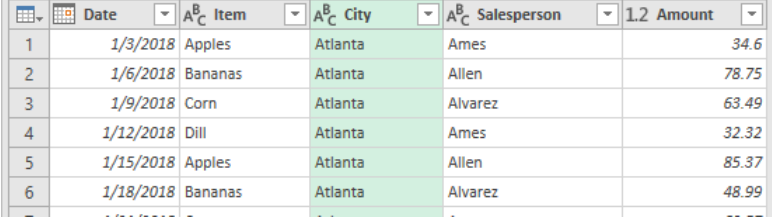

On the right side of the Query Editor, give the query a suitable name:

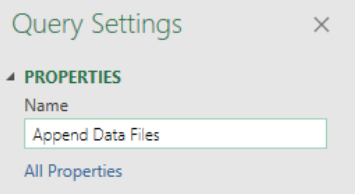

Note that if you make a mistake, you can undo any step by deleting it from the list on the right:

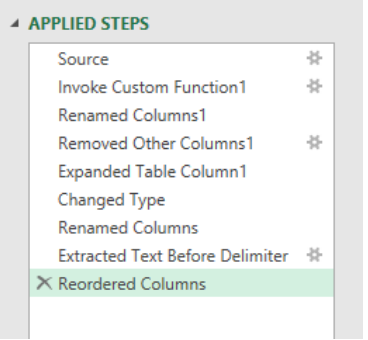

#### Click: Home > Close & Load

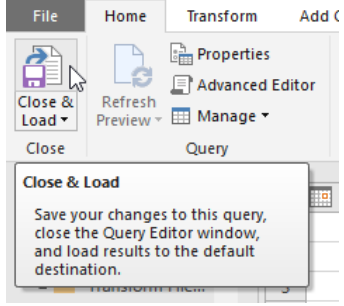

A new worksheet will appear in your current workbook with the result of the query:

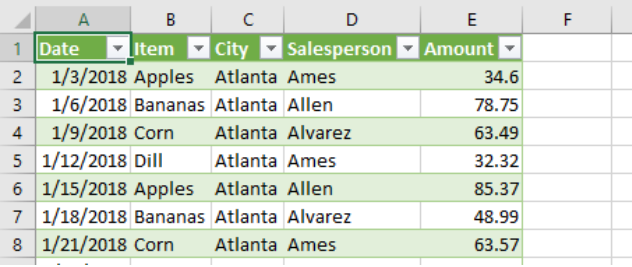

Rename the worksheet tab as desired

#### **To update the query:**

Copy the Cleveland.xlsx file into the Sales Data folder In Excel, display the Queries by clicking: Data > Queries  $\&$  Connections Right-click the query and choose: Refresh

### **For More Information:**

For more details on this technique, including some very powerful additional features, check out the following video:

<https://www.youtube.com/watch?v=yEmQHGv6KXs>

## **Get and Merge Data**

In this exercise, we have two workbooks: a table of sales, and a table of margins. With the Get  $\&$ Transform feature, we are going to merge the two workbooks together in order to calculate the net profit for each salesperson.

#### **Procedure:**

- 1. Import the Sales file and choose **Edit**.
- 2. Name the query: **SalesWithoutMargins**
- 3. Close and Load to: **a Connection only**
- 4. Import the Margins file and choose **Edit**.
- 5. Name the query: **MarginsLookupTable**
- 6. Close and Load to: **a Connection only**
- 7. Click: **Import > Combine Queries**
- 8. Select the queries above
- 9. Select the matching columns
- 10. Choose: **Inner Join**
- 11. Adjust last column in new table to show only **Margin**
- 12. In the above step, be sure to uncheck the box
- 13. Click: **Add a Column > Custom**
- 14. Create formula: **Number.Round([Price]\*[Margin],2)**
- 15. Note that formula is case sensitive"